# **SmartGuidance Navigate360: Study Buddies**

Study Buddies easily allows students to connect with other students in class sections who are interested in studying together outside of class.

#### 1. Access Study Buddies

- Download the Navigate Student app in your app store
- o Log-in using your ETSU username (without the @etsu.edu) and password used for GoldLink
- o Click the Study Buddies icon in the app or the tab on the left side of the desktop site
- o Screen will load with a list of classes a student is actively enrolled in

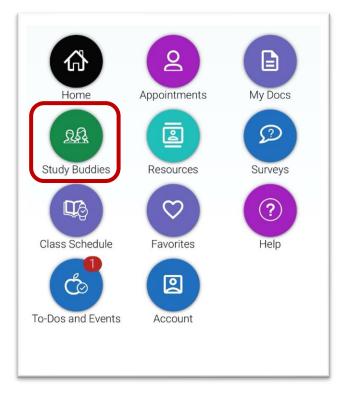

**MOBILE** 

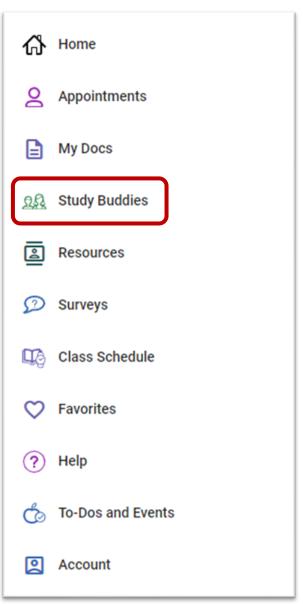

**DESKTOP** 

### **SmartGuidance Navigate360: Study Buddies**

Study Buddies easily allows students to connect with other students in class sections who are interested in studying together outside of class.

#### 2. Join a Study Buddies Group

- Select the Course/course section a student wishes to join a study group for
  - **NOTE:** Each section shows how many buddies are in the group and if the student has already joined the group
- After joining a group, the student will be prompted to <u>confirm</u> they are opting in to sharing their student email with other students in the group
- Select Yes

**NOTE:** Selecting *Nevermind* will not allow students to see each other's name or email. If a student is the first to opt in, **ONLY ME** shows. Student will receive the message, *Once more people join, you'll be able to email them.* 

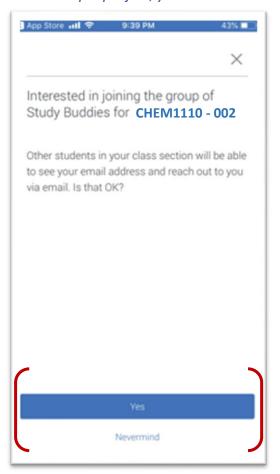

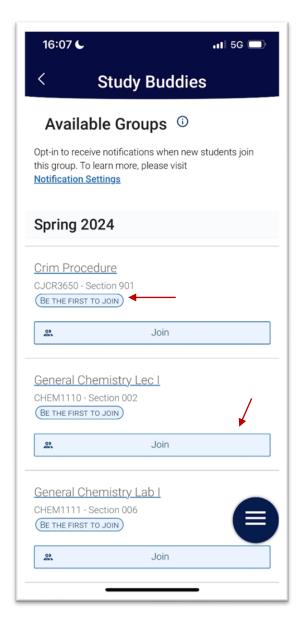

O After opting in, select other students to email to start a study group. The *Quick Search* is available to search for particular classmates who have opted into Study Buddies for the course/course section

## **SmartGuidance Navigate360: Study Buddies**

Study Buddies easily allows students to connect with other students in class sections who are interested in studying together outside of class.

• After choosing a list of classmates to form a study group with, your email app will open (make sure to have

Outlook as the default mail app)

- A pre-populated subject and body email will open, but can be changed
  - NOTE: The auto-populated content of the email reads: Hey! Would you be interested in studying together for SECTION\_NAME?

### 3. Leave a Study Buddies Group

- Students can leave a section's Study Buddies group at any time
- Select Leave Group
- Will be prompted to confirm leaving with the message Are vou sure?
- Select Yes or No

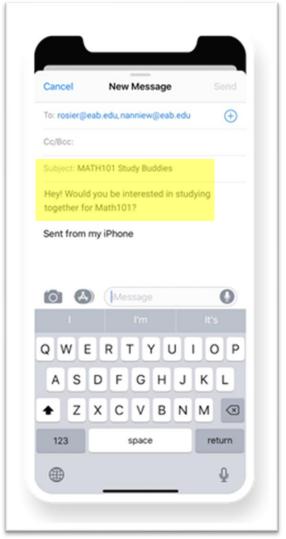